# *Bild und Grafik*

# *Praktikum*

**Bericht über:** *Modellierung des THM* 

 *G-Gebäude* 

**Programm:** *Google Sketchup* 

**Bearbeiter:** 

# **Inhaltsverzeichnis**

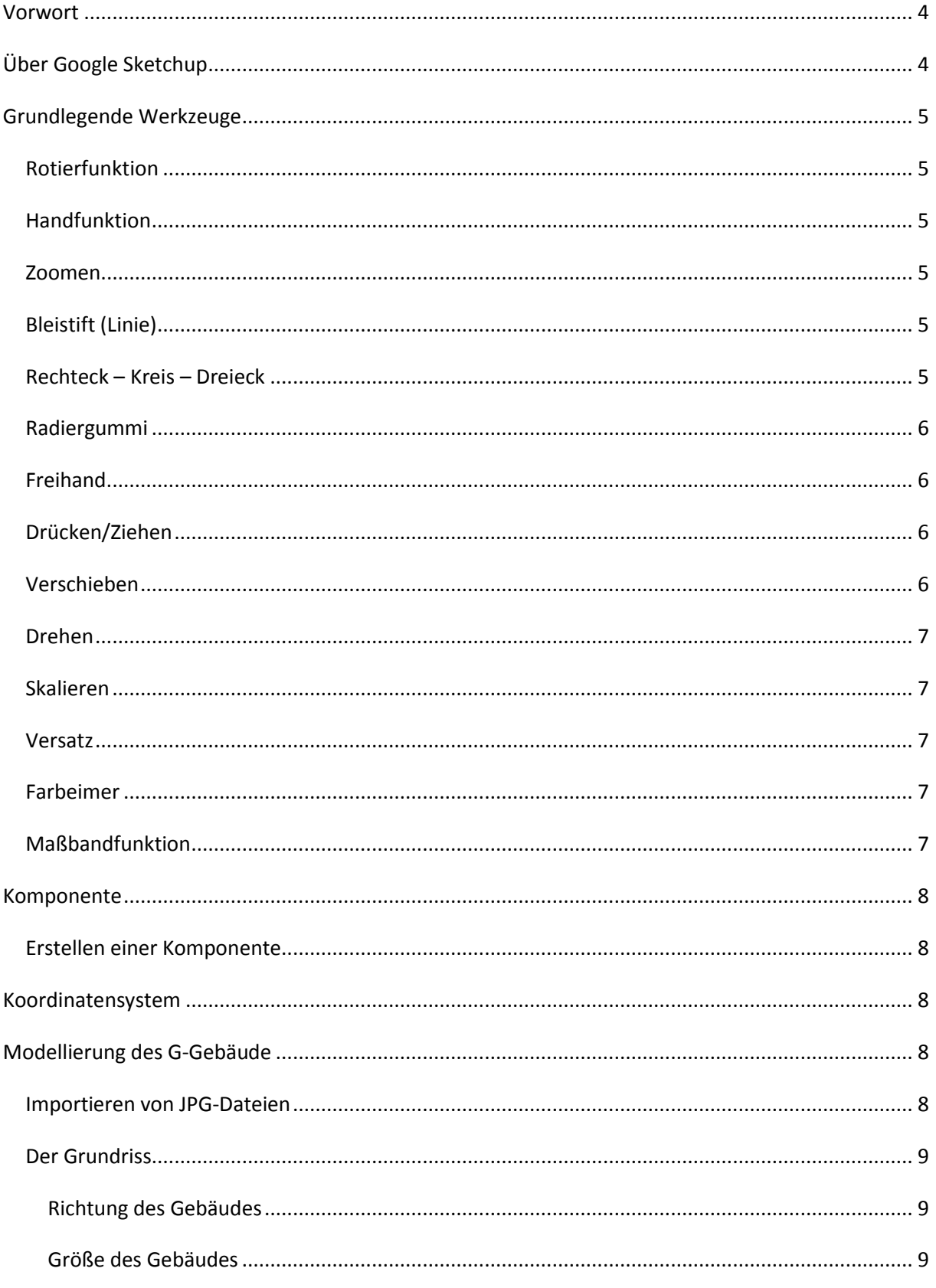

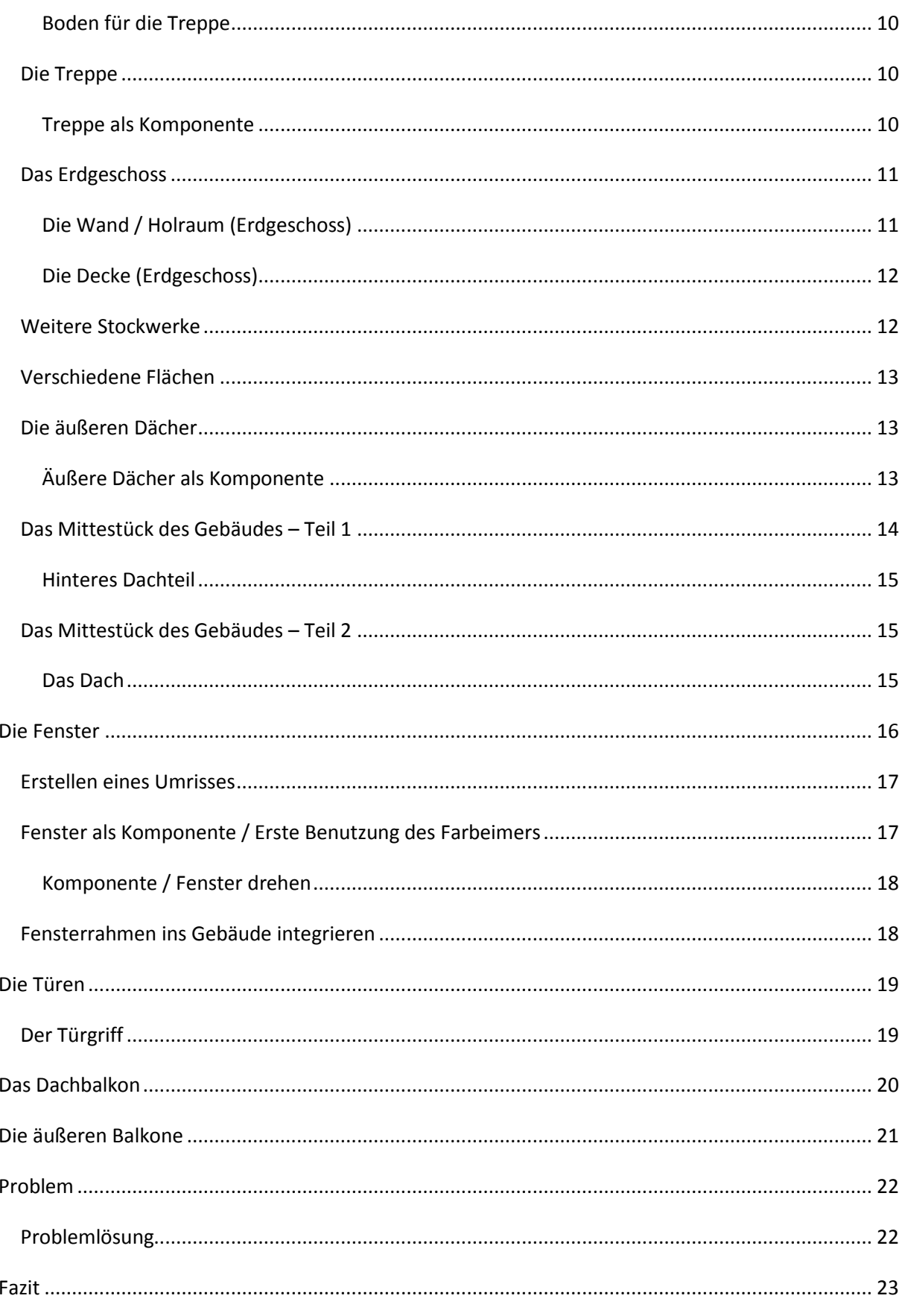

## <span id="page-3-0"></span>**Vorwort**

Im folgenden Bericht werde ich das G-Gebäude der technischen Hochschule Mittelhessen mit Google Sketchup modellieren. Es wird die Vorgehensweise erklärt und natürlich die Werkzeuge von Google Sketchup, das Ganze so, dass Sie danach auch selbstständig mit Google Sketchup arbeiten können.

Am Anfang werde ich auf die Werkzeuge eingehen, jedoch nur kurz, damit man einen einfachen Überblick bekommt. Beim modellieren des G-Gebäude wird darauf genauer eingegangen, denn es können immer unerwartete Probleme auftreten, mit denen man konfrontiert werden kann.

# <span id="page-3-1"></span>**Über Google Sketchup**

Google Sketchup ist ein Programm mit dem man praktisch alles in 3D modellieren kann. Man kann z.B. Gebäude, Inneneinrichtungen, Autos, Landschaften, praktisch alles was man sich vorstellen kann erstellen. Es gibt eine kostenpflichtige Version (Google Sketchup **Pro**), wir aber arbeiten mit der kostenlosen. Für unsere Anforderungen reicht diese auch völlig aus.

Unter http://sketchup.google.com/intl/de/index.html können Sie sich Sketchup herunterladen, Tutorials anschauen, bereits erstellte Modelle herunterladen und importieren und mehr.

## <span id="page-4-0"></span>**Grundlegende Werkzeuge**

Benutzt man Google Sketchup zum ersten Mal, bekommt man nicht alle Funktionswerkzeuge zu sehen. Als erstes ist es hier zu empfehlen den großen Funktionssatz zu aktivieren. Dazu klickt man auf die ->Ansicht->Symbolleiste-> und setzt ein Hacken beim "großen Funktionssatz". Nun erscheint links eine zusätzliche Symbolleiste mit den ganzen Funktionswerkzeugen.

# <span id="page-4-1"></span> *Rotierfunktion*

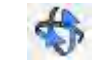

Mit der Rotierfunktion kann man den Sichtwinkel ändern, bzw. sich den richtigen Sichtwinkel einstellen. Man möchte ja sein Objekt nicht nur von vorne betrachten, sondern von jedem Winkel aus.

# <span id="page-4-2"></span> *Handfunktion*

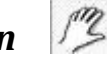

Mit der Hand kann man das Bild hin und her schieben. So kann man z. B. Objekte auf verschieden Plätzen erstellen oder auch verschieben.

## <span id="page-4-3"></span> *Zoomen*

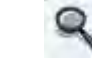

Mit diesem Werkzeug kann man die Höhe verstellen. So kann man sein Objekt ganz nah bis weit weg betrachten.

# <span id="page-4-4"></span> *Bleistift (Linie)*

Mit dem Bleistiftsymbol können sie Linien zeichnen. Achten Sie darauf, dass Sie den Endpunkt mit dem Anfangspunkt verbinden, damit das Gezeichnete eine ganze Fläche ergibt. Wenn man eine bestimmte Länge der Seiten braucht, kann man das Symbol ansetzen und dann die Länge eintippen z. B. 5m. Dies sehen sie unten rechts an der Anzeige.

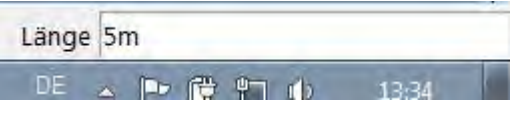

#### <span id="page-4-5"></span> $\bigcap$  *Rechteck – Kreis – Dreieck*

Mit den entsprechenden Symbolen kann man die dazugehörigen Flächen zeichnen. Ansetzen und in die gewünschte Größe ziehen, bzw. Größe unten rechts angeben.

# **Radiergummi**

Mit dem Radiergummi kann man gezeichnete Objekte/Linien wieder löschen.

# **Freihand**

Auf die Fläche ansetzen, linke Maustaste nicht loslassen und frei Hand eine Fläche zeichnen. Hier ist es wieder zu beachten, Endpunkt mit Anfangspunkt miteinander verbinden.

# Drücken/Ziehen

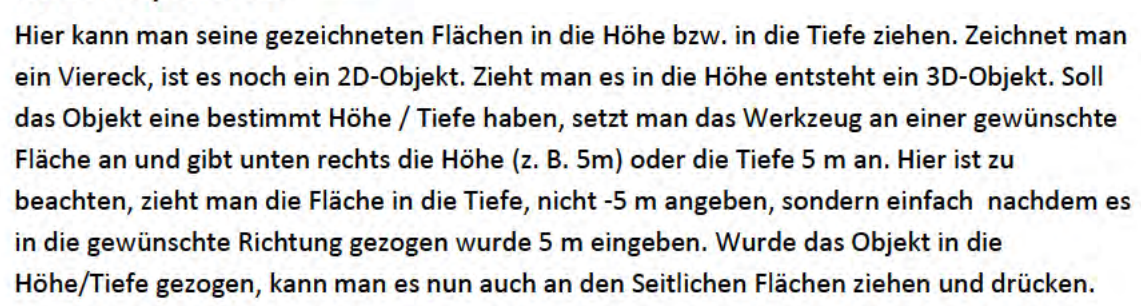

## **Verschieben**

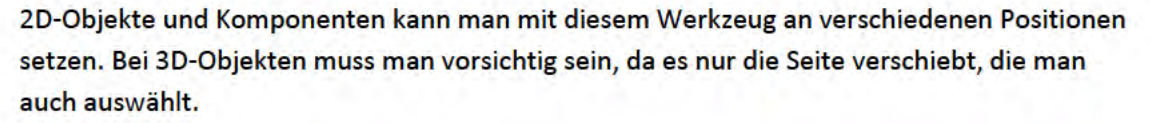

**BSP:** 

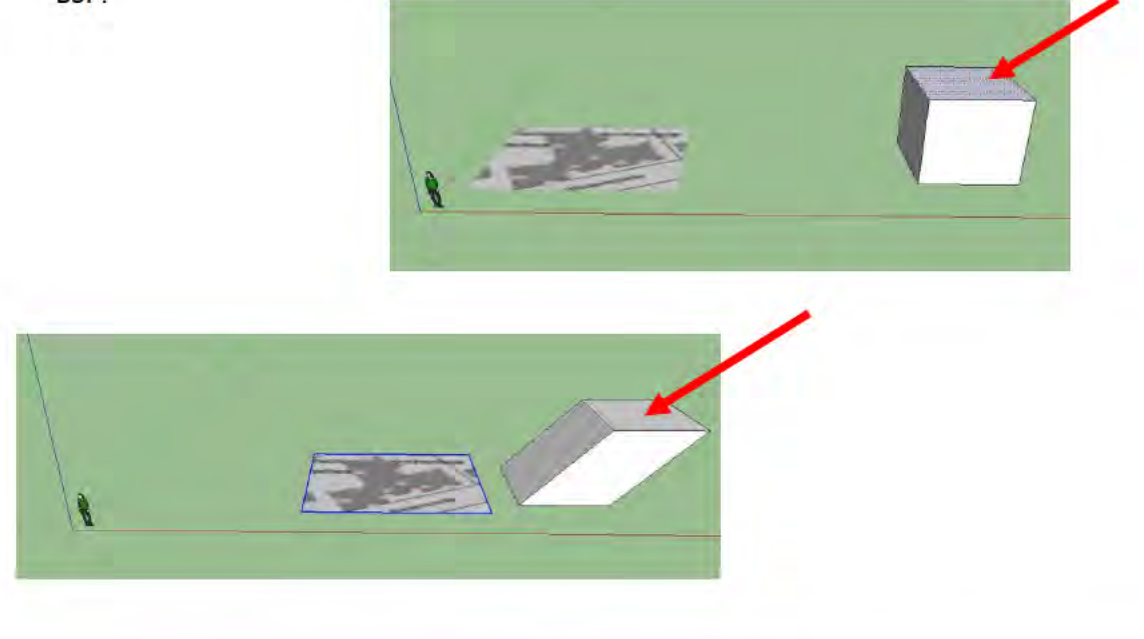

<span id="page-6-0"></span>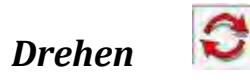

Mit diesem Werkzeug kann man Objekte drehen. Hier muss wieder zwischen Komponenten, 2D- und 3D-Objekten unterschieden werden. Komponenten und 2D-Objekte dreht man auf der Fläche um die eigene Achse, bei 3D-Objekte dreht man nur die Fläche die man ausgewählt hat (siehe Verschieben). Hat man das Objekt mit dem Werkzeug ausgewählt, kann man einen Radius bestimmen, indem man seine Maus weiter vom Objekt weg zieht. Desto größer der Radius desto feiner lässt sich das Objekt drehen.

## <span id="page-6-1"></span> *Skalieren*

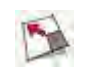

Hier kann man bei bereits erstellten Objekten die Größe verändern. Hier gilt jedoch zwischen 2D- und 3D-Objekten zu unterscheiden (siehe Verschieben).

## <span id="page-6-2"></span> *Versatz*

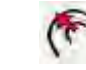

Das Versatz-Werkzeug eignet sich super um z. B. Hohlräume zu erstellen. Wenn man ein Objekt in die Höhe gezogen hat, kann man mit diesem Werkzeug z. B. die Dicke der Wand bestimmte, indem man es am Rand des Objektes anlegt und nach innen zieht. Später kann man mit dem Drücken-Ziehen-Werkzeug die Fläche nach unten ziehen.

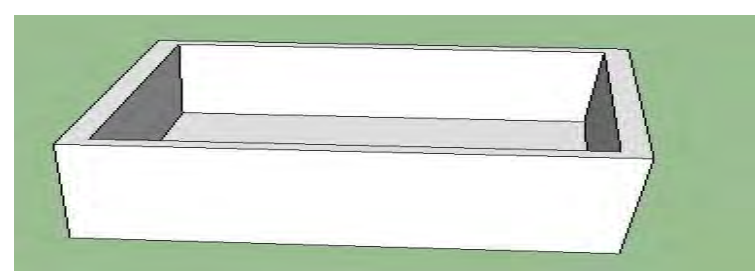

# <span id="page-6-3"></span> *Farbeimer*

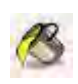

Der Farbeimer ist dazu da, um den Objekten Texturen zu verleihen. Es gibt eine reichliche Auswahl an Texturen, z. B. verschiedene Holzsorten, Glassorten, Fließen und vieles mehr.

# <span id="page-6-4"></span>*Maßbandfunktion*

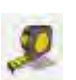

Hiermit kann man Messungen machen. Zudem werden Hilfslinien erstellt, an denen man sehr gut mit den Zeichen-Funktionen entlang zeichnen kann. Die Hilfslinien können später mit dem Radiergummi gelöscht werden, wenn sie nicht mehr gebraucht werden.

# <span id="page-7-0"></span>**Komponente**

Komponenten sind in Google Sketchup wichtig, da sie viel Arbeit abnehmen. Man kann sich z. B. ein Fenster modellieren, daraus macht man dann eine Komponente. Diese kann man dann beliebig oft kopieren und in das Gebäude einsetzen. Da es viele Fenster gibt die gleich aussehen, brauchen wir nur ein Fenster zu erstellen, woraus danach eine Komponente gemacht wird, die öfter eingesetzt werden kann. Verändert man eine Komponente zu einem späteren Zeitpunkt, so verändern sich die gleichartigen Komponenten ebenfalls (Dazu muss man einen Doppelklick auf die Komponente machen, ansonsten kann man auch einzelne Komponente bearbeiten).

## <span id="page-7-1"></span>*Erstellen einer Komponente*

Wurde ein Objekt erstellt, wird es mit einem Doppelklick ausgewählt, so damit das ganze Objekt blau leuchtet. Nun klickt man auf *Bearbeiten - > Komponente erstellen* und vergibt der Komponente einen Namen. Klickt man jetzt einmal auf die Komponente wird das ganze Objekt gleich blau ausgewählt. Macht man einen Doppelklick auf das Objekt, wird außen rum alles ausgeblendet, man kann diese Komponente nun bearbeiten (wie oben erwähnt alle Komponenten des gleichen Typs werden verändert).

## <span id="page-7-2"></span>**Koordinatensystem**

Google Sketchup besitzt drei Achsen x, y und z (rot, grün, blau), wie man sie aus der Mathematik kennt (z. B. Vektoren). Wobei die blaue Achse (z) die Höhe darstellt. In der Mathematik wäre es das gleiche, wenn der Vektor praktisch aus der Tafel zeigen würde (3D). Diese Achsen kann man sich zur Hilfe nehmen. Zeichnet man mit dem Bleistift-Werkzeuge irgendwo eine Linie parallel zur roten Achse, so wird die Linie Rot dargestellt, zur grünen Achse grün und zur blauen blau.

# <span id="page-7-3"></span>**Modellierung des G-Gebäude**

## <span id="page-7-4"></span>*Importieren von JPG-Dateien*

Um ein Gebäude nach zu bauen sollte man als erstes den Grundriss des Gebäudes importieren. In meinem Fall nehme ich den Grundriss für das G-Gebäude aus dem Hessenviewer und importiere diesen in Google Sketchup.

Hierfür klickt man auf *Datei -> Importieren*. Als Dateityp wählt man JPG aus, damit man den zu importierenden Grundriss einfügen kann.

## <span id="page-8-0"></span>*Der Grundriss*

### <span id="page-8-1"></span>**Richtung des Gebäudes**

Zu erst passt man die Richtung des Gebäudes an. Dies funktioniert mit dem Drehen- und Verschieben-Werkzeug. Um diese zu verwenden, muss man sie zuerst auswählen und dann am Bild anwenden. Da unser Bild ein 2D-Objekt ist, kann das Bild mit dem Verschieben-Werkzeug in irgendeine Richtung bewegt werden und mit dem Drehen-Werkzeug um die eigene Achse gedreht werden.

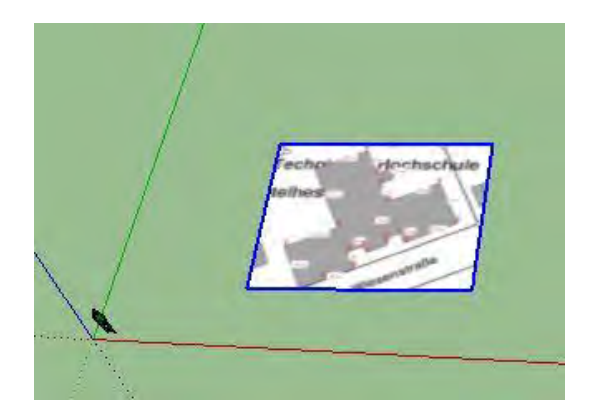

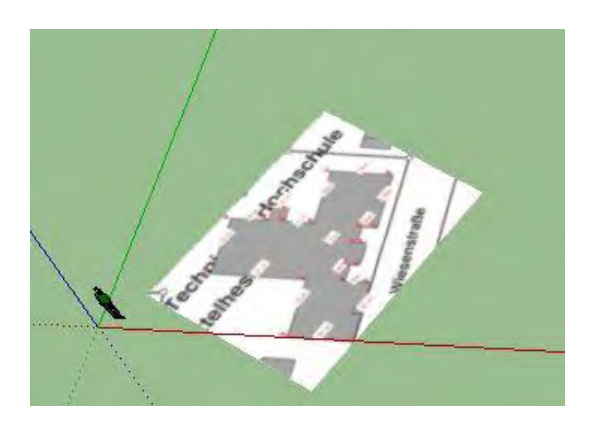

Wie man sieht, steht der Umriss des Gebäudes im ersten Bild schräg. Mit dem Drehen- und Verschieben-Werkzeug wurde der Umriss an die rote Achse angepasst, so dass das Gebäude am Ende gerade zur roten und grünen Achse steht.

## <span id="page-8-2"></span>**Größe des Gebäudes**

Nun passt man die Größe des Bildes so an, damit das Gebäude auch seine originale Größe bekommt. Mit dem Bleistift-Werkzeug zeichnet man sich anhand einer Seite des Gebäudes eine Linie, welche aber die originale Länge besitzt. Die Seite des Bildes wird mit dem Verschieben und Skalieren-Werkzeug so angepasst, bis Seite und Linie genau aufeinander passen. So hat man nun das ganze Bild in die richtige Größe gebracht. Nun kann man mit dem Bleistift entlang der Seiten, den Grundriss weiter zeichnen. Hier ist, wie schon erwähnt zu beachten:

Der Anfangspunkt muss mit dem Endpunkt verbunden werden, damit das Ganze ein Fläche ergibt.

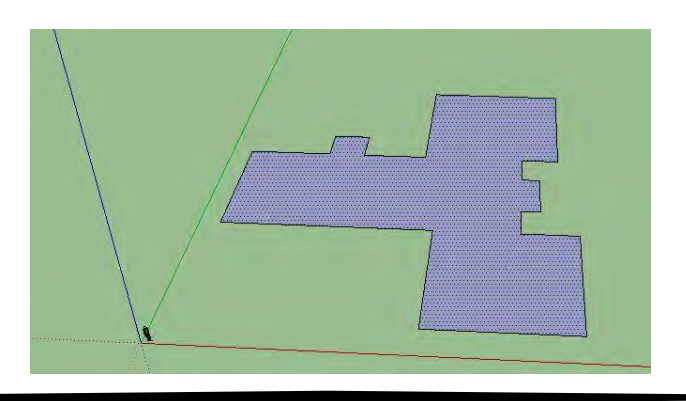

#### **Boden für die Treppe**

Das Gebäude G hat an der Vorderseite des Gebäudes Treppen. Für diese muss ebenfalls ein Grundriss gezeichnet werden. Dies geschieht wieder mit dem Bleistift-Werkzeug. Hier muss man nun nicht mehr den Anfangs- und Endpunkt verbinden, da man am Grundriss des Gebäudes entlang zeichnen kann. Dazu müssen folgende Punkte miteinander verbunden werden (siehe Bild):

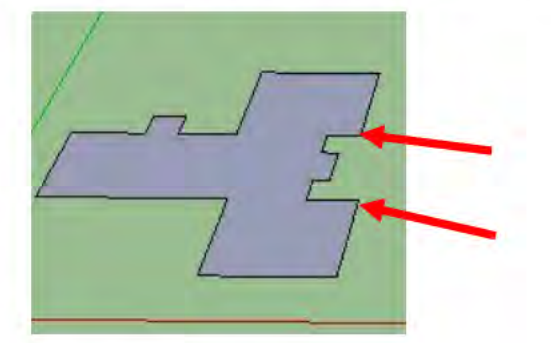

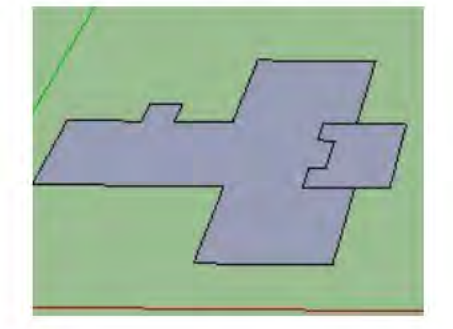

#### **Die Treppe**

Zur Zeit ist nur der Boden für die Treppe vorhanden. Nun wird der Boden ca. 1,60 m in die Tiefe gezogen, da die Treppen am G-Gebäude nach unten führen. Dazu wird das Drücken-Ziehen-Werkzeug verwendet. Vorher wird in der Mitte eine zweite Fläche, mit dem Bleistift-Werkzeug erstellt, da die Treppen nur außen nach unten führen, in der Mitte soll die Erhebung bleiben.

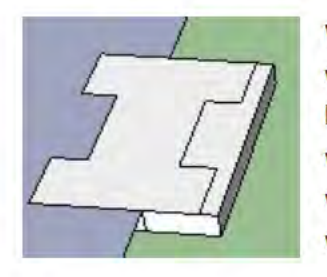

Wie auf dem Bild zu sehe ist der Boden für die Treppen 1,60 m tief. Jetzt wird die obere Seite um 1,50 m nach unten gezogen, damit wir einen Boden haben der 1,50 m in der Tiefe liegt, worauf danach die Treppe modelliert wird. Warum die obere Seite nicht ebenfalls 1,60 m nach unten gezogen wird liegt daran, da wir eine Fläche brauchen. Sonst würde der Boden den wir gezeichnet haben verschwinden (1,60 m - 1,60 m = 0 m).

#### **Treppe als Komponente**

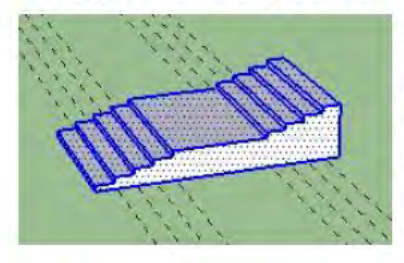

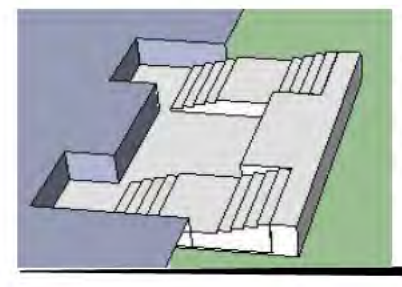

Auf einer freien Fläche wird zuerst der Grundriss für die Treppe gezeichnet. Darauf erstellt man, mit Hilfe der Maßbandfunktion Hilfslinien, welche die Treppenstufen darstellen sollen. Mit dem Rechteck-Werkzeug werden nun mehrere Rechtecke (Treppenstufen) auf dem Grundriss erzeugt, welche nacheinander in die Höhe gezogen werden. Ist die Treppe erstellt (siehe 1. Bild) macht man aus dieser eine Komponente, da man von dieser Sorte zwei Stück braucht. Nun wird die Komponente noch ein Mal kopiert (STRG + C) und eingefügt (STRG + V). Jetzt hat man zwei Treppen welche man mit dem Verschieben-Werkzeug an die richtige Stelle positioniert. Beim Treppengrundriss muss man ebenfalls darauf

achten, dass dieser so weit in die Tiefe gezogen wird, so dass dieser dem Boden angepasst wird.

#### **Das Erdaeschoss**

Da das G-Gebäude praktisch etwas in den Boden versinkt, muss die Tiefe des Gebäudes an der des Bodens der Treppe angepasst werden. Funktioniert alles so, wie oben berichtet. Danach muss das Gebäude, am besten Stockweise in die Höhe gezogen werden. Dies sollte am besten so gemacht werden, da zwischen den Stockwerken die Decke bzw. der Boden liegt, der ebenfalls modelliert werden soll.

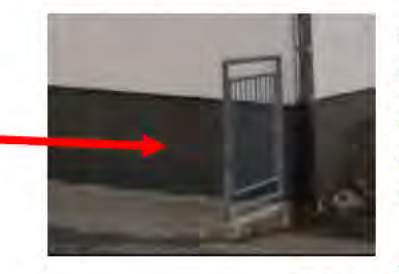

Als nächstes wird eine zweite Fläche mit dem Versatz-Werkzeug erstellt. Diese wird dann um 0,80 m nach oben gezogen. Die nach oben gezogene Fläche ist nun etwas kleiner als das Fundament selbst. Also muss man die Seiten mit dem Drücken-Ziehen-Werkzeug so weit nach außen ziehen, damit es zum Fundament wieder passt.

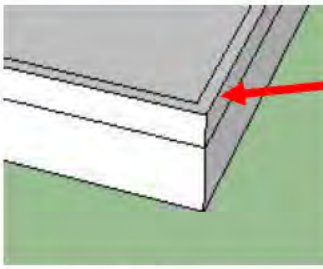

Warum wird das so gemacht? Wie im ersten Bild zu sehen, ist um das G-Gebäude unten die Wand grau. Diese Fläche wurde gleich erzeugt (siehe Bild 2). Der Vorteil davon ist, dass man später mit dem Farbeimer diese Fläche grau färbt, es wird nur diese Fläche grau gefärbt und nicht das ganze Gebäude selbst. Man könnte es auch mit dem Viereck-Werkzeug nachmalen, jedoch müsste man genau auf die Abmessungen

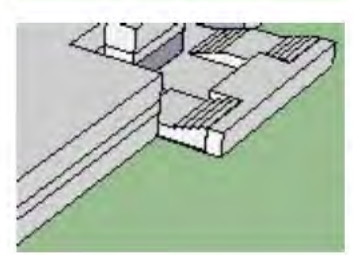

von jeder Seite achten, somit wäre es aufwendiger.

Der Vorgang wird nun noch einmal wiederholt, nur das diese Fläche um 1,70 m in die Höhe gezogen wird, so dass die Höhe des Erdgeschosses ca. mit dem Original übereinstimmt.

(siehe 3. Bild).

#### Die Wand / Hohlraum (Erdgeschoss)

Nun besitzt man den Grundriss des Erdgeschosses. Als nächstes wird die Wand modelliert. Die Dicke

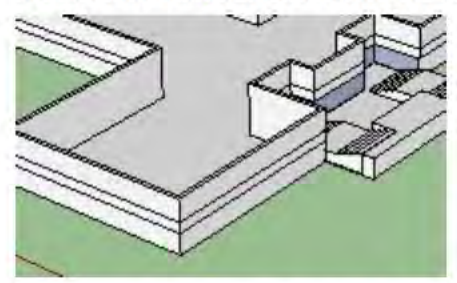

der Wand soll 30 cm betrage. Dazu nimmt man ebenfalls das Versatz-Werkzeug und zieht eine neue Fläche nach innen, die 30 cm breit ist. Nun zieht man diese Fläche nicht nach oben (siehe Punkt zuvor) sondern nach unten, damit ein Hohlraum entsteht. Hier muss beachtet werden (wie beim Boden der Treppe), dass man es nicht zu weit nach unten zieht, damit ein Boden für das Gebäude bestehen bleibt. In diesem Fall beträgt

die Bodendicke 10 cm. Wenn dies getan ist, ist das Erdgeschoss mit dem Hohlraum vorhanden (siehe Bild).

#### <span id="page-11-0"></span>**Die Decke (Erdgeschoss)**

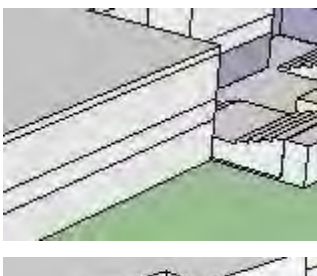

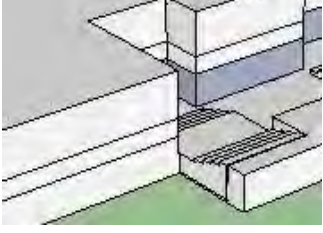

Als nächstes braucht man eine Decke für das Erdgeschoss bzw. den Boden für den ersten Stock. Hierzu nimmt man die inneren Kanten der Wand, dort setzt man das Bleistift-Werkzeug ein und zieht von einer Kante bis zur nächst liegenden (inneren) Kante eine Linie, die Fläche fühlt sich dann automatisch (Man braucht nicht den Anfangspunkt mit dem Endpunkt miteinander zu verbinden). Die Decke bzw. der Boden soll 30 cm Dick sein. Also zieht man die neue Fläche 30 cm nach oben. Da die Fläche etwas kleiner ist als der Grundriss selbst, muss es wie zuvor so nach außen gezogen werden, bis der/die Boden/Decke mit dem Grundriss wieder genau aufeinander passt. Wie auf dem ersten Bild zu sehen, haben wir Außen ebenfalls eine neue Fläche erzeugt (wie zuvor die Fläche für die graue Wand). Diesmal ist es aber eine Einheit, also müssen die unteren Linien der Fläche, mit dem Radiergummi

gelöscht werden, damit aus zwei Flächen wieder eine wird. Die Decke bzw. der Boden bleibt bestehen, nur die äußere Wand wird zu einer Einheit gebildet (siehe Bild 2).

#### <span id="page-11-1"></span>*Weitere Stockwerke*

Das Fundament für das Erdgeschoss ist nun fertig. Es hat einen Boden, Wände und eine Decke. Das G-Gebäude besitzt aber noch den ersten, zweiten Stock und ein Dach. Für die zwei folgenden Stockwerke (erstes und zweites) ist die Vorgehensweise die gleiche wie zuvor. Das erste Stockwerk ist 4 m hoch. Es besitzt genau die Höhe wie das Erdgeschoss, nur der einzige Unterschied ist, dass das Erdgeschoss etwas in den Boden versinkt. Das zweite Stockwerk ist etwas kleiner und hat eine Höhe von 3 m. Die Decke bzw. der Boden bleibt zwischen den Stockwerken unverändert, also 30 cm dick.

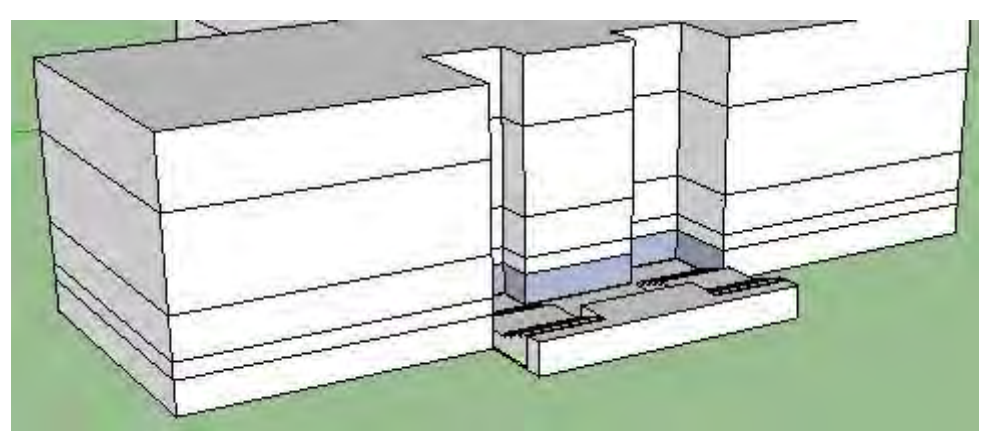

Das Gebäude ist größer geworden, wie auf dem Bild links zu sehen. Die Linien bleiben zuerst noch vorhanden. Der Grund dafür ist die Orientierung.

Später kommen Fenster dazu, an den Linien kann man sich gut orientieren an welchem Stockwerk man gerade arbeitet. Wenn äußerlich alles getan ist, werden diese wieder entfernt.

#### Verschiedene Flächen

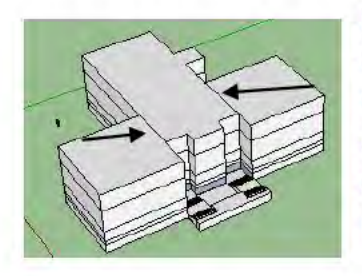

Das Gebäude soll in drei Teile aufgeteilt werden, da die Mitte des G-Gebäudes höher ist als die zwei außenliegenden Hälften, muss mit dem Bleistift-Werkzeug neue Flächen gezeichnet werden. Dazu muss man einfach nur die Mitte des Gebäudes abtrennen (aus einer Fläche werden drei, siehe Bild). Nun ist es möglich, die Flächen unabhängig voneinander in die Höhe zu ziehen.

#### Die äußeren Dächer

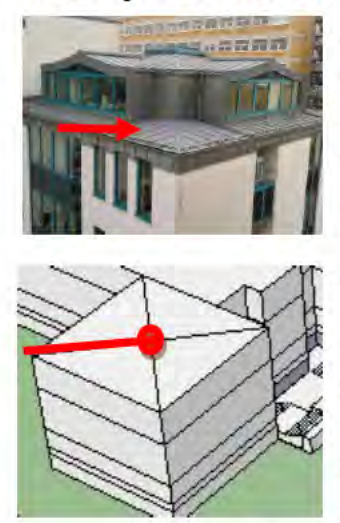

Zunächst werden die äußeren Dächer modelliert. Die äußeren Dächer des G-Gebäudes sind leider nicht flach, sondern haben eine ganz leichte Steigung nach oben (siehe roter Pfeil im ersten Bild). Diese Steigung wird zuerst vorgenommen bevor das Dachgeschoss auf das Gebäude modelliert wird. Wie kriegt man das hin? Man nimmt das Bleistift-Werkzeug und verbindet die gegenüberliegenden Seiten miteinander, so dass sie sich in der Mitte kreuzen (siehe Bild 2).

Nun kommt der erste Einsatz, wo man sich die blaue Achse (z-Achse) zur Hilfe nimmt. Setzt man das Bleistift-Werkzeug dort an, wo sich die Linien miteinander kreuzen und zieht den Bleistift etwas in die Höhe, so leuchtet die Linie blau. Wie schon zuvor erklärt, bedeutet dies, dass wir parallel zur blauen Achse zeichnen. Die Linie wird nicht nach links oder rechts

gezogen, sondern in die Höhe. Die Länge soll 40 cm betragen, da der höchste Punkt ca. 40 cm in der Höhe liegt. Nun zieht man vom diesem Punkt aus, Linien an die jeweiligen äußeren Kanten (siehe Bild 2). Es entstehen Flächen, die eine Steigung besitzen. Genau dasselbe wird auch auf der anderen Hälfte des Gebäudes durchgeführt.

#### Äußere Dächer als Komponente

Das G-Gebäude besitzt links und rechts ein identisches Dachgeschoss, deswegen ist es sehr sinnvoll dieses Dachgeschoss als Komponente zu erstellen. Dazu wird ein freier Platz gesucht, dort wird das Dachgeschoss modelliert und später auf das Gebäude gesetzt.

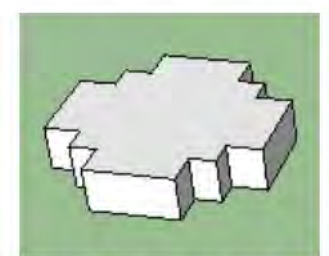

Es wird alles, wie man es bisher kennt, gemacht. Grundriss und Wände, wenn man den Hohlraum erzeugt, die Fläche nicht zur weit nach unten ziehen, damit ein Boden bestehen bleibt. Die Decke besitzt eine Höhe von 30 cm. Und wird wie zuvor an das Fundament angepasst. Die Wände werden ebenfalls miteinander verbunden, indem man die Linien (an den Außenseiten) der Decke mit dem Radiergummi löscht. Ist das erledigt,

entsteht folgender Grundriss für das Dachgeschoss, mit Boden, Wänden und Decke.

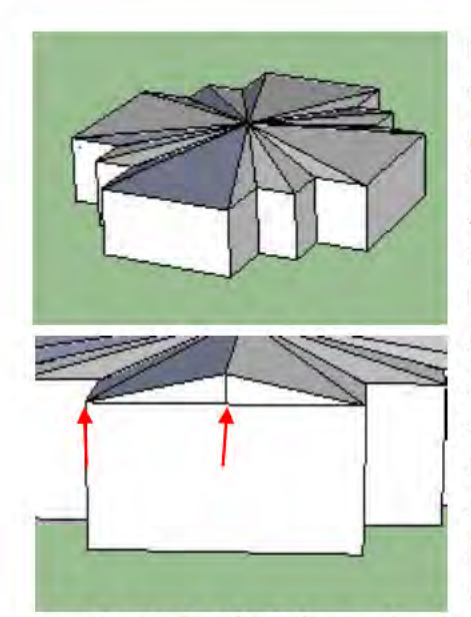

Das Dach des Dachgeschosses ist ebenfalls etwas schräg, und wird mit der gleichen Vorgehensweise wie zuvor modelliert. Alle gegenüberliegenden Seiten werden mit dem Bleistift-Werkzeug miteinander verbunden. In der Mitte wird entlang der blauen Achse eine Linie von 50 cm in die Höhe gezogen und mit allen äußeren Punkten verbunden. Es entsteht das Dach für das Dachgeschoss (siehe Bild 1). Es ist aber noch nicht ganz fertig, denn die Form stimmt nicht ganz mit dem Original überein. Auf dem Bild-Die äußeren Dächer- Bild 1-, sind an den längeren Seiten des Dachgeschosses -oben- eine Spitze vorhanden. Hierzu nimmt man ebenfalls das Bleistift-Werkzeug. Setzt dieses an einer Seite an und zieht eine Linie bis zur Mitte dieser Seite (siehe Bild 2 - rote Pfeile). Von der Mitte aus zieht man eine Linie (50 cm Länge), an der blauen Achse entlang. Nun verbindet

man die Punkte der linken und rechten Seite miteinander und ebenfalls mit dem Mittelpunkt des Daches selbst. So ist nun das Fundament für unser Dachgeschoss fertig, woraus eine Komponente gemacht wird, da man dieses Dachgeschoss zwei mal braucht.

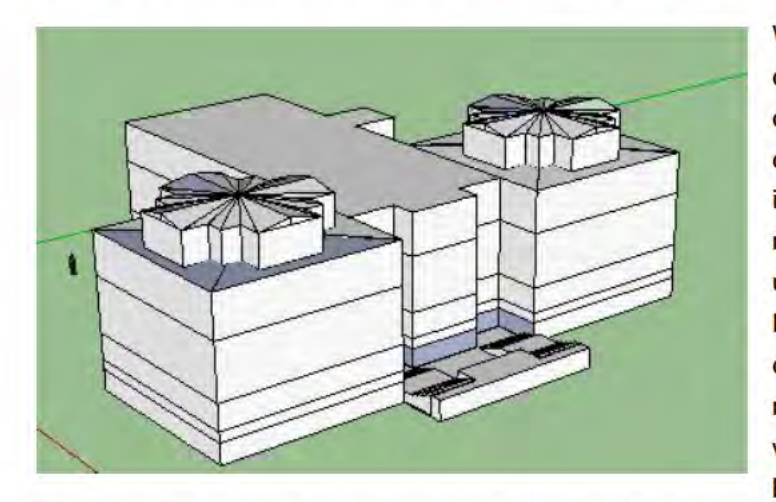

Wenn man nun das Dachgeschoss auf das Gebäude setzen will, wählt man das Verschieben-Werkzeug und setzt die Komponenten auf das Gebäude. Es ist teilweise ein bisschen nervig, da man einmal die blaue Achse braucht, um die richtige Höhe für die Komponente zu finden. Zum anderen die rote und grüne Achse, um diese nach links bzw. nach rechts zu verschieben. Hier muss man ein bisschen Feingefühl besitzen. Falls es

nicht klappt, muss man versuchen den Blickwinkel zu ändern und es nochmal ausprobieren. Nun ist das Fundament so weit fertig, dass die äußeren zwei Dächer mit dem Dachgeschoss vorhanden sind.

#### Das Mittestück des Gebäudes - Teil 1

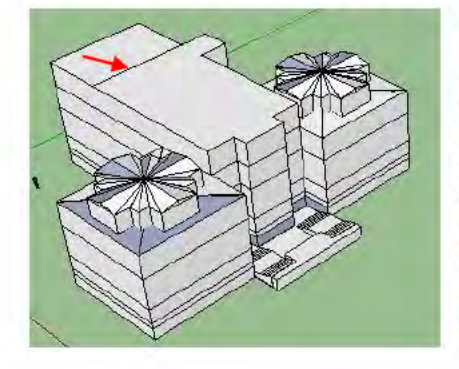

Nun wird es Zeit das G-Gebäude in der Mitte weiter zu modellieren. Man braucht noch zwei zusätzliche Stockwerke. Jedoch breiten diese sich nicht über die ganze Fläche aus, also muss man die Fläche unterteilen. Zunächst wird ein Stockwerk von 3 m Höhe dazu gebaut, dieses Stockwerk streckt sich über die ganze Fläche. Jetzt muss der hintere Teil des Gebäudes abgetrennt werden, da dieser nicht mehr weiter wächst (siehe **Bild rechts).** 

#### **Hinteres Dach-Teil**

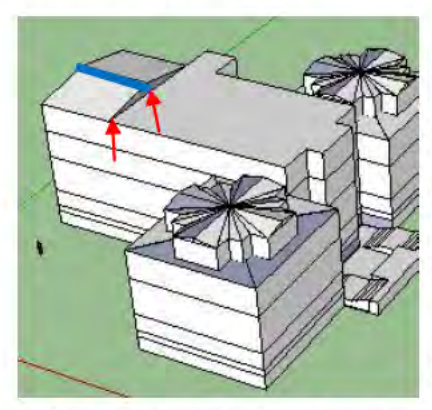

Das hintere Dachstück verläuft spitz nach oben. Es muss etwas anders modelliert werden wie zuvor, da zuvor die Punkte von jeder Kante spitz in die Mitte verliefen und jetzt das Dach spitz nach oben verläuft. Hierzu setzt man das Bleistift-Werkzeug an der äußeren Kante der Fläche an und zieht eine Linie bis zur Mitte. Von dort aus zieht man eine Linie an der blauen Achse entlang um 1,20 m nach oben. Nun verbindet man die rechte und linke Seite mit der nach oben gezeichneten Linie. Das gleiche passiert auch auf der gegenüber liegenden Seite. Jetzt ist es wichtig, dass man die Punkte auf den beiden Seiten miteinander

verbindet, damit das Dach auch entsteht (siehe blaue Linie auf dem Bild). So entsteht ein nach oben verlaufendes Dach.

#### Das Mittestück des Gebäudes - Teil 2

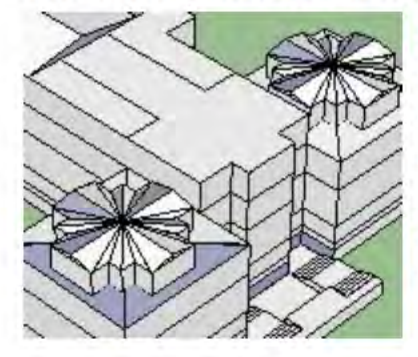

Die Fläche muss weiter aufgeteilt werden, denn das zusätzliche Stockwerk breitet sich nicht über die ganze Fläche aus. Wie auf dem Bild zu sehen, wird das Mittelstück ein weiteres Stockwerk, die zwei Flächen außen bleiben in dieser Position, diese beiden Flächen werden Balkone. Das Stockwerk selbst beträgt eine Höhe von 2,50 m. Rechnet man den Boden von 10 cm dazu, ist das Stockwerks insgesamt 2,60 m hoch.

#### **Das Dach**

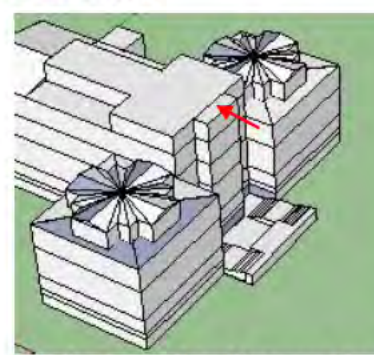

Auf dem jetzigen Bild ist nun das Gebäude zu sehen, welches komplett alle Stockwerke enthält. Nachdem das Dach aufgesetzt wird, wird das komplette Fundament des G-Gebäudes vorhanden sein.

Zuerst wird das vordere Mittelstück mit dem Bleistift-Werkzeug abgetrennt (siehe Bild 1). Das ist wichtig, denn das Dach überlappt dieses Mittelstück.

Wie beim Punkt - hinteres Dach-Teil - läuft hier das Dach ebenfalls spitz nach oben zusammen. Die Vorgehensweise ist die selbe, jedoch habe ich einen Fehler begangen. Dieser Fehler war kein schlechter, denn durch diesen Fehler konnte ich Daten für mich gewinnen, welche für die richtige Bauweise entscheidend waren.

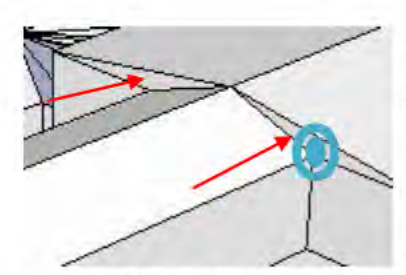

Das Dach wurde auf demselben Prinzip gemacht, wie eben erwähnt. Jedoch bemerkte ich schnell, dass das Dach nicht korrekt modelliert wurde. Das originale Dach läuft stufenlos übereinander. Aber wie auf dem Bild zu sehen ist, ist es jedoch nicht so. Nach kurzem nachdenken wurde mir klar, dass die Wände angehoben werden müssen, damit es eine flüssigen Überlauf ergibt. Der Vorteil hier

war, man konnte gleich messen, um was für eine Höhe man die Wände anheben müsste (siehe blauer Punkt im Bild). Die Höhe betrug 0,57 m, wäre schwer gewesen das rauszufinden.

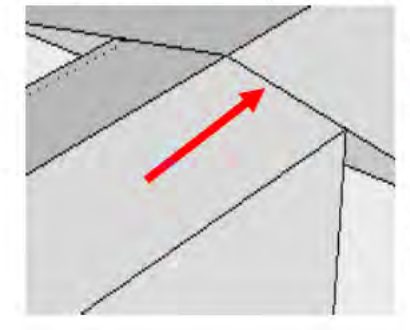

So wurde alles zurückgesetzt. Der vordere Teil wurde mit dem Bleistift-Werkzeug vom hinteren abgetrennt. Warum? Denn man musste nur am hinteren Teil die Wände anheben, der vordere Teil war völlig in Ordnung. Also wurden die Wände um 0,57 m angehoben. Dies wurde mit dem gleichen Prinzip modelliert, nur das diesmal das Dach einen flüssigen Übergang hatte, wie beim Original.

## **Die Fenster**

Nun werden die Fenster modelliert, das Prinzip wird immer das gleiche sein, nur das die verschiedenen Fenstern etwas anders aussehen werden. Da wir viele Fenster haben, ist es natürlich sinnvoll, diese Fenstersorten als Komponente anzulegen um diese danach in das Gebäude zu integrieren.

Jedoch ist eine sehr wichtige Sache zu beachten. Bevor die Fenster in das Gebäude integriert werden, müssen vorher passende Umrisse, für die Fenster erzeugt werden. Die Größe des Umrisses soll genau die Größe des Fensters betragen, damit keine Hohlräume entstehen. Der Umriss wird mit dem Rechteck-Werkzeug erstellt, sinnvoller wäre es an manchen Stellen auch das Bleistift-Werkzeug zu verwenden. Da die Wände des G-Gebäudes mit einer Dicke von 30 cm erstellt wurden, muss diese Fläche, mit dem Drücken-Ziehen-Werkzeug, 30 cm gedrückt werden, so entsteht ein Umriss durch den man dann auch ins Innere des Gebäudes schauen kann. So einfach funktioniert es aber nicht überall. Es können Probleme auftauchen, diese werden aber zum richtigen Zeitpunkt geklärt und behandelt.

Warum soll das so gemacht werden? Die Fenster werden mit dem Farbeimer-Werkzeug als durchsichtiges Glas modelliert, man kann also in das Gebäude durch die Fenster schauen.

Es wird außerdem aus einem anderen ebenfalls wichtigen Grund gemacht, dieser wird aber später bei den Türen erwähnt.

#### **Erstellen eines Umrisses**

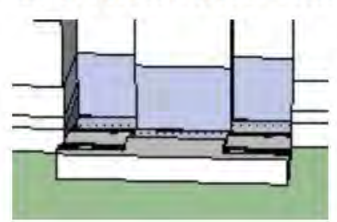

Als erstes wird das untere Mittelstück des Gebäudes mit Fenstern bestückt. Zu erst soll der Umriss für die Fenster gemacht werden. Hier wird das Bleistift-Werkzeug genommen, eine geeignete Fläche von 5 m Breite und 4.30 m Höhe erstellt. Nun wird es mit dem Drücken-Ziehen-Werkzeug nach innen gedrückt. Hier taucht das erste Problem auf.

Normalerweise entsteht ein Loch, wenn man die Wand 30 cm nach innen drückt (denn: 30 cm - 30 cm = 0 cm). Jedoch ist dazwischen die Decke, deswegen entstehen neue Linien, die Folgerung davon ist, es bleibt eine Fläche bestehen. Also muss man nun eine Verbindungslinien mit dem Radiergummi löschen, damit man auch ins Gebäude schauen kann.

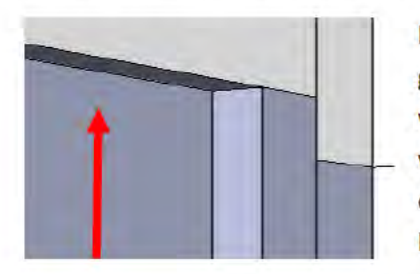

Die Linie die zu löschen ist, ist links auf dem Bild, mit dem roten Pfeil gekennzeichnet. Warum muss diese gelöscht werden? Diese Linie verbindet die Fläche mit der Decke, wodurch auch die Fläche nicht verschwunden ist sondern geblieben ist. Löscht man diese weg, hat die Fläche keine Verbindung zur Decke mehr, also entsteht ein Freiraum, wie auf dem nächsten Bild zu sehen.

Nun kann man auch ins Gebäudeinnere schauen.

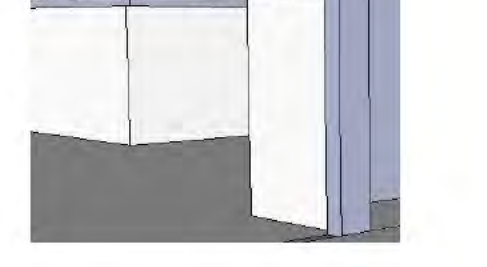

## **Fenster als Komponente / Erste Benutzung des Farbeimers**

Nun werden die Fenster als Komponente erstellt. Wie immer sucht man sich eine freie Fläche, modelliert sich die Komponente und fügt diese dann am Ende in das Gebäude ein.

Das Fenster soll eine Breite von einen Meter besitzen und eine Höhe von 2,15 m, die Dicke soll 20 cm betragen. So passen genau 5 Stück in die Breite und zwei Stück in die Höhe. So wird die zuvor erstellte Fläche genau ausgefüllt.

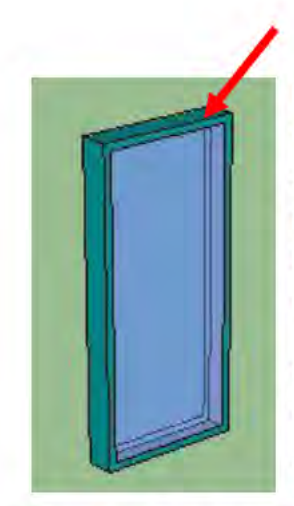

Dazu nimmt man das Rechteck-Werkzeug zur Hand. Zeichnet sich eine Fläche von einem Meter Breite und die Dicke soll 20 cm betragen. Diese wird dann 2,15 m in die Höhe gezogen. Nun wird mit dem Versatz-Werkzeug eine weitere Fläche erzeugt, die Länge soll von den äußeren Linie bis zur inneren Linie 5 cm betrag. Dies ist dann der Fensterrahmen (siehe roter Pfeil Bild). Das ganze muss ebenfalls auf der Rückzeige wiederholt werden.

Nun wird zum ersten Mal der Farbeimer verwenden. Diesen wählt man aus, es öffnet sich ein Fenster "Materialien". Dort wird die Kategorie "Lichtdurchlässig" gewählt. Man sucht sich ein Fenstermuster aus und setzt den Farbeimer an der Inneren Fläche an. Das gleiche auch auf der Rückseite.

damit man auch wirklich durch das Fenster sehen kann. Würde man dies nicht tun, wäre zwar die Vorderseite durchsichtig, aber nicht die Rückseite. Nun muss der Rahmen die richtige Farbe erhalten. Dazu wählt man die Kategorie "Farben". Dort muss die richtige Farbe ausgesucht werden, womit dann der Rahmen gefärbt wird. Es wurde das erste Fenster erstellt. Daraus wird eine Komponente gemacht und mehrere Male kopiert und an die richtige Stellen, des Gebäudes eingesetzt.

#### Komponente / Fenster drehen

Manchmal ist es erforderlich die Fenster um 180 Grad zu drehen, wenn man diese in die Rückseite des Gebäudes einbauen will. Hier ist das Problem, wenn man Komponenten kopiert, zeigen sie immer in eine Richtung, will man diese aber auf eine anderen Seite einbauen, muss diese in die richtige Richtung gedreht werden. Das kann man mit dem Drehen-Werkzeug machen, indem man es auf der Oberfläche am oberen Rahmen ansetzt und um 180 Grad dreht.

Es ist nicht erforderlich Komponenten zu drehen, die vorne und hinten identisch aussehen und auf der gegen überliegenden Seite eingesetzt werden.

#### Fensterrahmen ins Gebäude integrieren

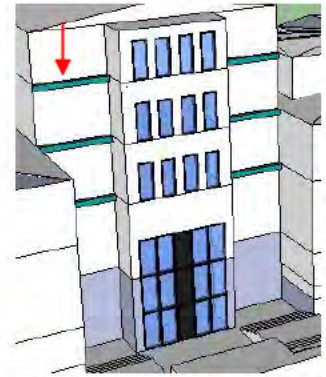

Wie auf dem Bild links zu sehen, laufen die Fensterrahmen über die Front des Gebäudes entlang. Diese Fensterrahmen werden am Gebäude selbst modelliert, da es so einen geringeren Arbeitsaufwand ergibt, als diese noch zusätzlich zum Fenster selbst zu modellieren. Dazu nimmt man einfach das Bleistiftsymbol und zeichnet zu den vorhanden Linien, welche die Stockwerke markieren, eine weitere dazu, so dass eine neue Fläche entsteht. Die Linien werden unterhalb der vorhanden Linien, mit einem Abstand von 30 cm gezeichnet, da dies die Dicke der Decke / des Bodens ist. Nun zieht man diese mit dem Drücken-Ziehen-Werkzeug 30 cm nach

außen. Die erstellten Flächen werden in der Fensterfarbe bemalt. Man besitzt nun Fensterrahmen, an denen die Fenster eingefügt werden können.

## Die Türen

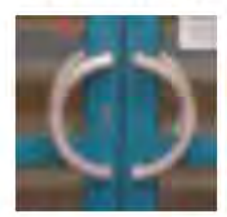

Nachdem alle Fenster in das Gebäude integriert wurden, wird es Zeit die Türen zu modellieren. Es werden die Haupteingangstüren modelliert. Die Türen haben die gleiche Vorgehensweise wie die Fenster. Nun brauchen die Türen aber noch einen Türgriff. In diesem Fall sind die Türgriffe auch noch rund. Im folgendem wird die Vorgehensweise erklärt, wie man solche Griffe erstellen kann.

## **Der Türgriff**

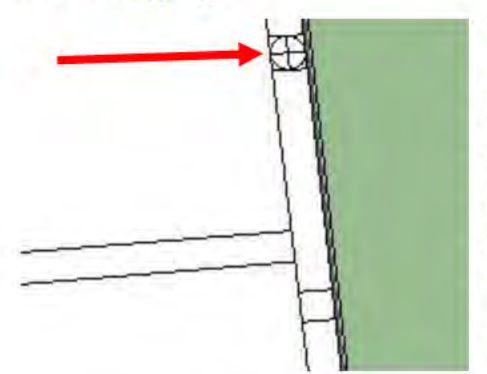

Wurde der Rahmen der Tür erstellt, werden ober und unterhalb des mittleren Türrahmens Vierecke gezeichnet. Es ist auf jeden Fall notwendig sich die Abstände zu merken, da diese wichtig sind, wenn man die gegenüberliegende Tür modelliert. Man will schließlich, dass die Türgriffe einen Kreis ergeben, wie oben auf dem Bild zuvor zu sehen ist und keinen versetzten Kreis bekommt.

Innerhalt der erstellten Vierecke werden nun zwei Linien gezogen. Eine von oben nach unten und von links nach

rechts, so dass diese sich genau in der Mitte des Viereckes treffen. Nun setzt man das Kreis-Werkzeug in der Mitte an und zieht den Kreis so weit auseinander, bis die Kreiskanten genau auf die Kanten des Vierecks treffen (siehe roter Pfeil Bild oben).

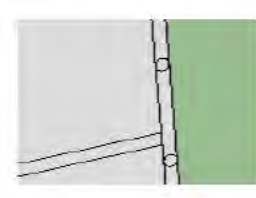

Den gleichen Vorgang wiederholt man nun beim anderen Viereck ebenfalls. Die Linien, welche zu Hilfe zum Erstellen des Kreises gezeichnet wurden, können nun gelöscht werden, sodass nur noch die Kreise zu sehen bleiben.

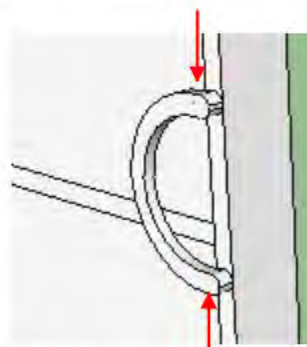

Diese Kreise werden nun um 4 cm nach außen gezogen. Nun wird zum ersten Mal das Bogen-Werkzeug verwendet. Man setzt das Bogen-Werkzeug am unteren Kreis an (-untere Hälfte mittig-) und zieht eine Linie zum oberen Kreis (-obere Hälfte mittig-). Auf dem Bild ist es nochmal mit den roten Pfeilen gekennzeichnet, wo das Werkzeug anzusetzen ist. Nun wird diese Linie nach links gezogen, so dass diese einen Bogen ergibt. Hier muss beachtet werden, das diese Linie entlang der grünen Achse nach links gezogen wird, sonst kann der Türgriff am

Ende Schief aussehen, bzw. es kann gar keine Fläche entstehen, da die Linien versetzt zueinander stehen. Man wiederholt das Ganze zum zweiten Mal. Diesmal setzt man das Kreis-Werkzeug an der oberen Hälfte (mittig) des unteren Kreises und der unteren Hälfte (mittig) des oberen Kreises an. Man zieht wieder einen Bogen nach links (entlang der grünen Achse). Es entsteht eine Fläche diese drück man 3 cm nach innen (-Kreise wurden zuvor 4 cm nach außen gezogen), der Türgriff ist fertig. Die Fläche soll auf keinen Fall 4 cm nach innen gedrückt werden, da sie sonst die Tür berührt, es soll schließlich ein Hohlraum zwischen Tür und Türgriff bestehen bleiben.

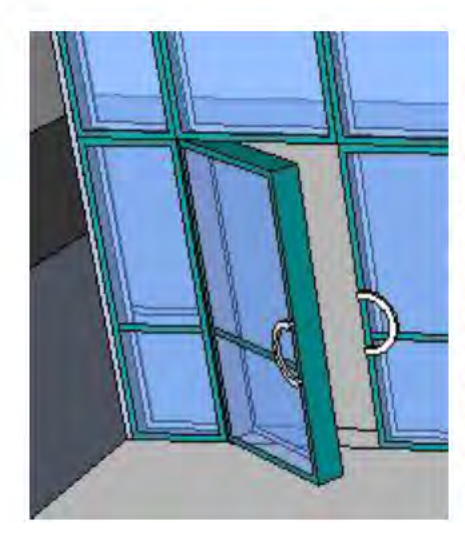

Die gleiche Vorgehensweise kann man nun auch bei der gegenüberliegenden Tür anwenden. Zum Schluss färbt man die Türen mit dem Farbeimer in den richtigen Farben und fertig ist die komplette Tür. Nachdem die Türen zu Komponenten gemacht wurden, können diese mit dem Drehen-Werkzeug so gedreht werden, dass sie zum Schluss offen stehen (siehe Bild). Es ist zu empfehlen dies gleich zu tun, denn wenn man sie erst in das Gebäude einsetzt, wird das drehen der Türen nicht funktionieren. Der Grund ist einfach. Man braucht die obere Fläche der Tür, da man dort das Drehen-Werkzeug ansetzt. Dies wird aber nicht möglich sein, da diese durch das oben liegende Fenster verdeckt wird.

## **Das Dachbalkon**

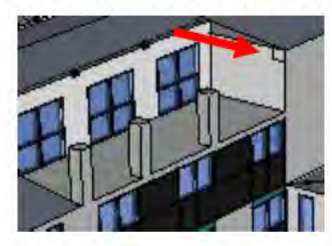

Zuvor wurde schon die Fläche für das Dachbalkon erstellt (Das Mittelstück des Gebäudes - Teil 2). Nun wird das Dachbalkon weiter modelliert, es soll ja schließlich so original getreu aussehen, wie möglich.

Zunächst werden drei Bolzen in die Höhe gezogen, wie auf dem Bild zu sehen ist. Diese werden weitere Balken tragen und zusätzlich zur

Abtrennung der drei vorhanden Balkone dienen. Hierzu nimmt man einfach das Viereckwerkzeug und erstellt eine Fläche von 0.60 x 0.60 m und zieht diese 2,20 m in die Höhe (Die Fläche soll am äußeren Rand des Gebäudes angesetzt werden). Die gleiche Fläche wird auch auf die Wand erzeugt (siehe roter Pfeil Bild), denn es soll ein Balken über die vorhanden drei kommen.

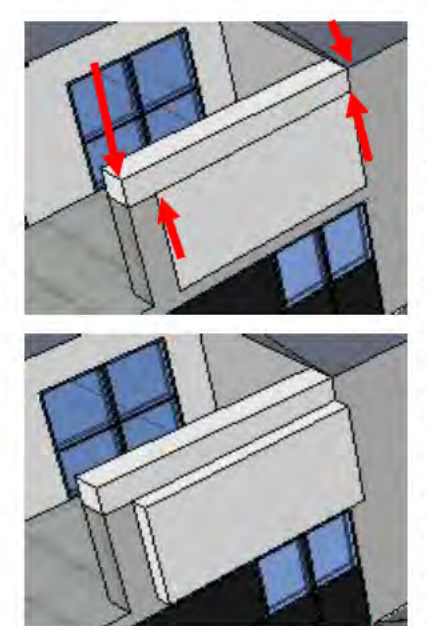

Nun werden die Kanten der Flächen so verbunden, dass ein darüber liegender Balken entsteht. Dazu müssen die unteren beiden Kanten, der an der Wand liegenden Fläche, mit den zwei vorderen Kanten des anderen Balkens verbunden werden. Auf dem Bild ist es nochmal genauer mit den roten Pfeilen gekennzeichnet. Nun entsteht aber eine zusätzliche Fläche unterhalb des neuen Balkens, welche man aber nicht haben will. Warum entsteht diese? Da es eine neue in sich geschlossene Fläche ergibt, wenn man die Kanten miteinander verbindet. Diese Fläche zieht man mit dem Drücken-Ziehen-Werkzeug etwas nach Außen und löscht alle Linien, welche die Balken mit der nach außen gezogenen Fläche miteinander verbinden. So wird die Fläche gelöscht und es bleibt nur der drüber liegende Balken. Zieht man die Fläche nicht nach außen und versucht die Fläche trotzdem weg zu bekommen, wird dies nicht funktionieren, da die Linien trotzdem eine in sich

geschlossene Fläche ergeben werden, die Folgerung daraus ist, das die Fläche bestehen bleiben würde.

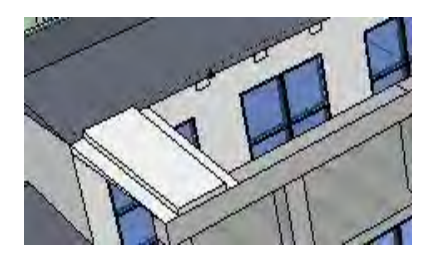

Nun werden noch zusätzliche Balken erzeug die über den Balkon liegen (praktisch wie ein Dach). Das Prinzip ist das selbe. Man setzt Vierecks-Flächen an die Wand, diesmal da wo die Fenster liegen und verbindet diese mit den quer liegenden Balken. Der einzige Unterschied diesmal ist, dass jede Kante, der an der Wand liegenden Fläche, mittig der oberen Fläche des quer liegenden

Balkens, verbunden werden. So sieht es aus, als würden die oberen Balken auf dem quer liegenden Balken liegen. Wie schon zuvor tritt auch hier das Problem auf, dass zusätzliche Flächen automatisch entstehen. Diese einfach nach oben ziehen und die Verbindungslinien zwischen den einzelnen Balken löschen, so dass die Fläche verschwindet. Den gleichen Vorgang wiederholt man nun auf der gegenüberliegenden Seite und fertig ist das Dachbalkon.

## <span id="page-20-0"></span>**Die äußeren Balkone**

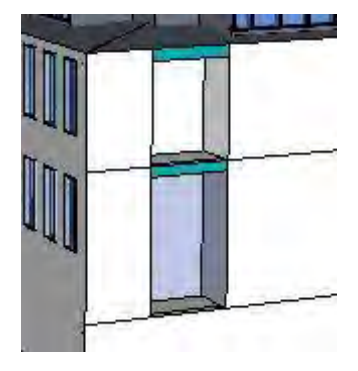

Jetzt kommt so ziemlich das letzte, was am G-Gebäude modelliert wird. Es sind die Balkone, welche an den beiden äußeren Haushälften liegen. Im Prinzip ist der Vorgang fast gleich wie bei einem Fenster. Der einzige Unterschied ist nur, dass die erstellten Flächen die nach innen gedrückt werden nicht um 30 cm sondern um 1,50 m nach innen gedrückt werden. Der Grund dafür ist simpel, es soll ja eine kleine Fläche bleiben, die man z. B. später begehen kann (eine kleine Balkonfläche).

## **Texturen**

Zum Schluss muss das Gebäude nun einfach nur noch die richtigen Texturen versehen werden. Dies funktioniert auf der gleiche Weise, wie zuvor bei den Fenstern. Einfach die gewünschten Flächen mit den ausgewählten Texturen versehen.

Vorher müssten nur noch die Linien gelöscht werden, welche zur Orientierung der Stockwerke dienten.

# <span id="page-21-0"></span>**Probleme**

# *Decke / Boden*

Ein Problem welches bei mir aufgetreten ist, welches ich aber nicht beheben konnte ist, dass die Decke bzw. der Boden zwischen dem ersten und dem zweiten Stock verschwunden ist. Dies am Ende wiederherzustellen ist scheinbar unmöglich, da es mittlerweile so viele Verbindungspunkte gibt und ich nicht wusste, mit welchen ich verbinden soll, um eine Fläche wiederherzustellen. Das Problem ist sicherlich aufgetreten als, die Fenster eingesetzt wurden.

Höchstwahrscheinlich lag es daran, dass ich die Fenster genau an die Decke gesetzt habe. Beim freimachen der Fläche für die Fenster, genauer gesagt, als die Fläche mit dem Drücken-Ziehen-Werkzeug um 30 cm nach innen gedrückt wurde, so damit sie automatisch verschwindet, passierte es nicht. Das Problem hierbei war, dass sich eine neue Verbindungslinie zwischen der gedrückten Fläche und der Decke entstand. Deswegen musste ich diese Verbindungslinie löschen, damit die Fläche frei wurde. Während dem Löschen, habe ich eventuell eine falsche Linie erwischt, wodurch die Decke verschwunden ist.

## *Hilfslinie*

Zudem konnte ich warum auch immer eine erstellte Hilfslinie nicht mehr löschen. Obwohl diese aus dem Gebäude herausragte und mit dem Radiergummi normalerweise gut löschbar sein müsste, funktionierte es dennoch nicht. Warum dies nicht funktionierte, kann ich mir selber nicht erklären.

# <span id="page-21-1"></span>**Problemlösung**

# *Decke / Boden*

Es empfiehlt sich immer einen Abstand zwischen den verschiedenen Ebenen zu halten. Hätte ich z. B. wenn es auch nur 5 cm wären, Platz zwischen der Decke gelassen, wäre keine neue Verbindungslinie entstanden. Es wäre einfacher zu arbeiten gewesen, denn wenn meine Wand 30 cm dick ist, und ich die Fläche 30 cm nach innen gedrückt hätte, wäre sofort ein Freiraum entstanden, weil ich kein Kontakt zu anderen Flächen haben würde. In meinem Fall der Decke.

Zudem hätte ich nicht zusätzlich entstandene Linien löschen müssen, die Decke wäre somit auch nicht verschwunden.

# <span id="page-22-0"></span>**Fazit**

Im Allgemeinem fand ich es nicht besonders schwer mit Google-Sketchup zu arbeiten. Es sind zwar zwischendurch Probleme aufgetaucht, welche man aber überwiegend lösen konnte. Es ist einfach eine Einarbeitungssache. Wie heißt es so "Übung macht den Meister".

Hätte ich schon einige Vorkenntnisse gehab, hätte ich auch manche Dinge schneller hingekriegt und es wären natürlich weniger Probleme da gewesen.

Dennoch empfiehlt es sich mit Google-Sketchup zu arbeiten, denn man muss hierzu kein absoluter Profi sein, dennoch kann man Modelle sehr detailreich erstellen, wenn man genügend Zeit mit sich bringt.